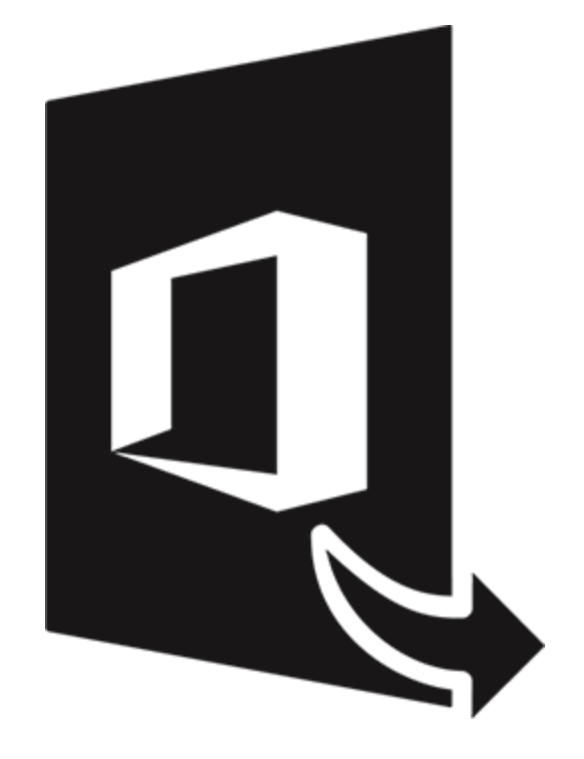

# **Stellar Converter for Office365**

**User Guide 3.0**

# 1.1. About Stellar Converter for Office365

**Stellar Converter for Office365** provides complete solution to convert Microsoft Office 365 mailbox data to various other formats. It allows you to fetch data from single or multiple mailboxes as an individual user or as an administrator respectively. Using Stellar Converter for Office365, you can preview all mailbox items and then convert the data into PST, MSG, EML, HTML, RTF and PDF format.

### **Key features of Stellar Converter for Office365:**

- Converts all mailbox data such as mails, attachments, contacts, calenders, tasks and journals.
- Converts multiple Office 365 users mailbox data if you have logged in as an Administrator.
- Option to save mailbox data in PST, MSG, EML, HTML, RTF and PDF formats.
- Option to filter the scanned results before saving.
- Provides preview of mailboxes and mailbox items such as Mails with Attachments and Contacts.
- Option to save contacts data in CSV format.
- Maintains and provide a log report of all the user activities.
- Supports Microsoft Outlook 2019, 2016, 2013 and 2010 (Outlook 2010 with Service Pack 2).
- Compatible with Windows 10, Windows 8.1, Windows 8 and Windows 7.

# 1.2. About the guide

This user guide contains sequential steps to assist you through various **Stellar Converter for Office365** functions. Each function is explained in details, in the corresponding sections. The guide covers following major topics:

- 1. General Information
- 2. Getting Started
- 3. Working with the Software
- 4. Frequently Asked Questions (FAQs)

This guide has the following features for easy navigation and understanding:

 There are **Notes** and **Tips** in some topics of this guide for better understanding and ease of work. These **Notes** and **Tips** are given in *italics* style.

# 1.3. Stellar Support

Our Technical Support professionals will give solutions for all your queries related to Stellar products.

You can either call us or go online to our support section at http://stellarinfo.com/support/

For price details and to place the order, click https://www.stellarinfo.com/email-tools/office-365-to-outlook/buy-now.php

Chat Live with an Online technician at http://www.stellarinfo.com/

Search in our extensive Knowledgebase at http://www.stellarinfo.com/support/kb/

Submit enquiry at http://www.stellarinfo.com/support/enquiry.php

E-mail to Stellar Support at support@stellarinfo.com

# 1.4. Legal Notices

# **Copyright**

**Stellar Converter for Office365** software, accompanied user manual and documentation are copyright of Stellar Information Technology Private Limited, with all rights reserved. Under the copyright laws, this user manual cannot be reproduced in any form without the prior written permission of Stellar Information Technology Private Limited. No Patent Liability is assumed, however, with respect to the use of the information contained herein.

# Copyright © Stellar Information Technology Private Limited. All rights reserved. **Disclaimer**

The Information contained in this manual, including but not limited to any product specifications, is subject to change without notice.

**STELLAR INFORMATION TECHNOLOGY PRIVATE LIMITED PROVIDES NO WARRANTY WITH REGARD TO THIS MANUAL OR ANY OTHER INFORMATION CONTAINED HEREIN AND HEREBY EXPRESSLY DISCLAIMS ANY IMPLIED WARRANTIES OF MERCHANTABILITY OR FITNESS FOR ANY PARTICULAR PURPOSE WITH REGARD TO ANY OF THE FOREGOING STELLAR INFORMATION TECHNOLOGY PRIVATE LIMITED ASSUMES NO LIABILITY FOR ANY DAMAGES INCURRED DIRECTLY OR INDIRECTLY FROM ANY TECHNICAL OR TYPOGRAPHICAL ERRORS OR OMISSIONS CONTAINED HEREIN OR FOR DISCREPANCIES BETWEEN THE PRODUCT AND THE MANUAL. IN NO EVENT SHALL STELLAR INFORMATION TECHNOLOGY PRIVATE LIMITED, BE LIABLE FOR ANY INCIDENTAL, CONSEQUENTIAL SPECIAL, OR EXEMPLARY DAMAGES, WHETHER BASED ON TORT, CONTRACT OR OTHERWISE, ARISING OUT OF OR IN CONNECTION WITH THIS MANUAL OR ANY OTHER INFORMATION CONTAINED HEREIN OR THE USE THEREOF.**

### **Trademarks**

**Stellar Converter for Office365**® is a registered trademark of Stellar Information Technology Private Limited. Windows 7®, Windows 8® and Windows 10® are registered trademarks of Microsoft® Corporation Inc. All Trademarks Acknowledged.

All other brands and product names are trademarks or registered trademarks of their respective companies.

# END USER LICENSE AGREEMENT

PLEASE READ THIS AGREEMENT CAREFULLY. BY DOWNLOADING, INSTALLING, COPYING, ACCESSING OR USING THIS SOFTWARE, ALL OR ANY PORTION OF THIS SOFTWARE, YOU (HEREINAFTER "CUSTOMER") ACCEPT ALL THE TERMS AND CONDITIONS OF THIS AGREEMENT WHICH WILL BIND YOU. THE TERMS OF THIS LICENSE INCLUDE, IN PARTICULAR, LIMITATIONS ON LIABILITY CLAUSE.

IF YOU DO NOT AGREE TO THE TERMS OF THIS LICENSE, WE WILL NOT LICENSE THE SOFTWARE AND DOCUMENTATION TO YOU AND YOU MUST DISCONTINUE THE INSTALLATION PROCESS NOW, AND PROMPTLY RETURN THE SOFTWARE AND PROOF OF ENTITLEMENT TO THE PARTY FROM WHOM YOU ACQUIRED THE SOFTWARE.

### 1. DEFINITIONS.

1.1 **"Stellar"** means Stellar Information Technology Pvt. Ltd., having its registered office at 205, Skipper Corner, 88, Nehru Place, New Delhi, India 110019.

1.2 **"Compatible Computer"** means a Computer with the recommended operating system and hardware configuration as stated in the Documentation.

1.3 **"Computer"** means a virtual or physical device that accepts information in digital or similar form and manipulates it for a specific result based on a sequence of instructions, including without limitation desktop computers, laptops, tablets, mobile devices, telecommunication devices, Internet-connected devices, and hardware products capable of operating a wide variety of productivity, entertainment, or other software applications.

1.4 **"Customer"** means you and any legal entity that obtained the Software and on whose behalf it is used; for example, and as applicable, your employer.

1.5 **"Permitted Number"** means one (1) unless otherwise indicated under a valid license (e.g., volume license) granted by Stellar.

1.6 **"Software**" means (a) all of the information with which this agreement is provided, including but not limited to: (i) all software files and other computer information; (ii) any proprietary scripting logic embedded within exported file formats (iii)images, sounds, clip art, video and other works bundled with Stellar software or made available by Stellar on Stellar's website for use with the Stellar software and not obtained from Stellar through a separate service (unless otherwise noted within that service) or from another party ("Content Files"); (iv) related explanatory written materials and files ("Documentation"); and (v) any modified versions and copies of, and upgrades, updates, and additions to, such

information, provided to Customer by Stellar at any time, to the extent not provided under separate terms (collectively, "Updates").

## 2. LICENSE GRANT; PROPRIETARY RIGHTS

**Right to use the Software**: Subject to the terms and conditions of this Agreement, Stellar grants Customer a nonexclusive, non-transferable right, revocable and limited license to access and use the Software and Documentation on a single computer or workstation in a single location for your personal purposes (if you are a consumer) or your internal business purposes (if you are a business user) subject to the terms stated below. Customer must use the Technician License if using the software to provide professional or paid service to a third party (individual or company) and / or for any commercial purposes.

**SINGLE USER LICENSE**. The term means a SOFTWARE that may be installed and used only by a single USER on a single computer at any one time. Consequently, the SOFTWARE must not be installed, displayed, shared or used concurrently from the computer or on distinct computers. Single User License is granted to customer who is using STANDARD, PROFESSIONAL, PREMIUM or CORPORATE Edition of the Software.

**MULTIPLE USER LICENSE**. The term means a SOFTWARE that may be installed and used by a specified number of USERS representing an equivalent number of computers. The SOFTWARE must not be installed, displayed, shared or used from or on a number of computers greater than the number of workstations authorized. Multiple User License are associated with Technician & Toolkit Edition of the Software. MAXIMUM Installation and usage limit of this License in on 3 Computers.

# 3. LICENSE TYPES

3.1 **Evaluation Software/Trial version**: The Software is provided with or without License key which can be downloaded for free from Stellar's website. The Software may only be installed and used on Permitted Number of Compatible Computers during the License Term for demonstration, evaluation, and training purposes only. Evaluation Software or Trial version of the Software may be freely distributed, if the distribution package is not modified. No person or company may charge a fee for the distribution of trial version without written permission from the copyright holder.

3.2 **Subscription License**: For the Software available on a subscription-basis ("Subscription License"), Customer may install and use the Subscription License only on the Permitted Number of Compatible Computer during the License Term Period. Subject to the Permitted Number of Computers for the Subscription License, Customer agrees that Stellar may change the type of Software (such as specific components, versions, platforms, languages, etc.) included in the Subscription License at any time and shall not be liable to the Customer whatsoever for such change. Ongoing access to a Subscription License requires a recurring Internet connection to activate, renew, and validate the license. If Stellar does not receive the recurring subscription payment or cannot validate the license periodically, then the Software may become inactive without additional notice until Stellar receives the payment or validates the license.

3.3 **Lifetime License**: Once registered, user is granted an exclusive license to use the Software for maximum period of 10 years on the same computer with same configuration and operating system which is compatible with the software. If the computer hardware or software is changed during the lifetime of the license which is not compatible with the original purchased version; then user may need to additionally purchase the upgraded version of the software.

### 4. SOFTWARE SUPPORT.

Support will only be provided to only license customer for a period of 1 Year from the date of purchase. Queries regarding the installation and use of the software should be submitted by e-mail which get responded usually within 24 Business Hours.

Free Technical Support is provided for 1 Year from the date of purchase, if your license term is greater than 1 year then you may avail Technical Support by paying additional fee applicable at that time. Paid support can be purchased for Lifetime License only upto a maximum period of next 2 years. Stellar will not assist customers for any support request related to the Software after 3 years from the purchase of the software.

# 5. INTELLECTUAL PROPERTY OWNERSHIP.

The Software and any authorized copies that Customer makes are the intellectual property of and are owned by Stellar. The structure, organization, and source code of the Software are the valuable trade secrets and confidential information of Stellar Information Technology Pvt. Ltd. The Software is protected by law, including but not limited to the copyright laws of the United States and other countries, and by international treaty provisions. Except as expressly stated herein, this agreement does not grant Customer any intellectual property rights in the Software. All rights not expressly granted are reserved by Stellar.

#### 6. RESTRICTIONS & REQUIREMENTS.

6.1 Proprietary Notices. Any permitted copy of the Software (including without limitation Documentation) that Customer makes must contain the same copyright and other proprietary notices that appear on or in the Software.

6.2 Use Obligations. Customer agrees that it will not use the Software other than as permitted by this agreement and that it will not use the Software in a manner inconsistent with its design or Documentation.

6.3 No Modifications. Customer shall not modify, adapt, tamper with, translate or create Derivative Works of the Software or the Documentation; combine or merge any part of the Software or Documentation with or into any other software or documentation; or refer to or otherwise use the Software as part of any effort to develop software (including any routine, script, code, or program) having any functional attributes, visual expressions or other features similar to those of the Software to compete with Stellar;

except with Stellar's prior written permission, publish any performance or benchmark tests or analysis relating to the Software;

6.4 No Reverse Engineering. Customer shall not reverse engineer, decompile, disassemble, or otherwise attempt to discover the source code of the Software.

6.5 No Unbundling. The Software may include various applications and components, may allow access to different Stellar Online Channels, may support multiple platforms and languages, and may be provided to Customer on multiple media or in multiple copies. Nonetheless, the Software is designed and provided to Customer as a single product to be used as a single product on Computers as permitted herein. Unless otherwise permitted in the Documentation, Customer is not required to install all component parts of the Software, but Customer shall not unbundle the component parts of the Software for use on different Computers.

6.6 Customer will not remove, erase, obscure or tamper with any copyright or any other product identification or proprietary rights notices, seal or instructional label printed or stamped on, affixed to, or encoded or recorded in or on any Software or Documentation; or fail to preserve all copyright and other proprietary notices in all copies Company makes of the Software and Documentation;

6.7 Customer will not run or operate the Software in a cloud, Internet-based computing or similar on-demand computing environment unless Company's Grant Letter or the applicable Product Entitlement Definitions specifically allows the use. 6.8 No Transfer. Customer will not rent, lease, sell, sublicense, assign, or transfer its rights in the software (including without limitation, software obtained through a web download), or authorize any portion of the software to be copied onto another individual or legal entity's computer except as may be expressly permitted herein.

### 7. COPYRIGHT/OWNERSHIP.

Customer acknowledges that all intellectual property rights in the Software and the Documentation anywhere in the world belong to, or are licensed to Stellar. The rights granted to you in the Software are licensed (not sold), and you have no rights in, or to, the Software or the Documentation other than the right to use them in accordance with the terms of this License. The Software, its source code and Documentation are proprietary products of Stellar Information Technology Pvt. Ltd. ("Stellar") to provide the License and are protected by copyright and other intellectual property laws. Stellar shall at all times retain all rights, title, interest, including intellectual property rights, in the Software or Documentation.

## 8. WARRANTIES.

The licensed software (excluding the media on which it is distributed) and all Stellar related websites and services are provided to licensee 'AS IS' and "AS AVAILABLE," and Stellar and its suppliers and licensors make NO WARRANTY as to their use or performance. Stellar and its suppliers and licensors make NO WARRANTIES OR REPRESENTATIONS (express or implied, whether by statute, common law, custom, usage, or otherwise) as to any matter including without limitation to quality, availability, performance or functionality of the licensed software or any related Stellar websites or services; quality or accuracy of any information obtained from or available through use of the licensed software or related Stellar websites or services; any representation or warranty that the use of the licensed software or any related Stellar websites or services will be uninterrupted or always available (whether due to internet failure or otherwise), error-free, free of viruses or other harmful components or operate on or with any particular hardware, platform or software; noninfringement of third-party rights, merchantability, integration, satisfactory quality, or fitness for any particular purpose, except for, and only to the extent, that a warranty may not be excluded or limited by applicable law in licensee's jurisdiction.

#### 9. DATA PROTECTION.

You understand that by using the Licensed Software, you consent and agree to the collection and use of certain information about you and your use of the Licensed Software in accordance with Stellar's Privacy Policy. You further consent and agree that Stellar may collect, use, transmit, process and maintain information related to your Account, and any devices or computers registered thereunder, for purposes of providing the Licensed Software, and any features therein, to you. Information collected by Stellar when you use the Licensed Software may also include technical or diagnostic information related to your use that may be used by Stellar to support, improve and enhance Stellar's products and services. For more information please read our full privacy policy at "https://www.stellarinfo.com", on the section Privacy Policy. You further understand and agree that this information may be transferred to the United States, India and/or other countries for storage, processing and use by Stellar, its affiliates, and/or their service providers. You hereby agree and consent to Stellar's and its partners' and licensors' collection, use, transmission, processing and maintenance of such location and account data to provide and improve such features or services.

### 10. INTERNET CONNECTIVITY & PRIVACY.

10.1 Automatic Connections to the Internet. The Software may cause Customer's Computer, without notice, to automatically connect to the Internet and to communicate with Stellar website or Stellar domain for purposes such as license validation and providing Customer with additional information, features, or functionality. Unless otherwise specified in Sections 10.2 through 10.5, the following provisions apply to all automatic Internet connections by the Software:

10.1.1 Whenever the Software makes an Internet connection and communicates with a Stellar website, whether automatically or due to explicit user request, the Privacy Policy shall apply. Stellar Privacy Policy allows tracking of website visits and it addresses in detail the topic of tracking and use of cookies, web beacons, and similar devices.

10.1.2 Whenever the Software connects to Stellar over the Internet, certain Customer information is collected and transmitted by the Software to Stellar pursuant to the Stellar Online Privacy Policy available at https://www.stellarinfo.com/ under Privacy Policy section.

10.1.3 If Customer accesses Stellar Online Service or activates or registers the Software, then additional information such as Customer's ID, user name, and password may be transmitted to and stored by Stellar pursuant to the Privacy Policy and additional terms of use related to such Stellar Online Service.

10.1.4 Stellar, unless barred under applicable law, may (a) send Customer transactional messages to facilitate the Stellar Online Service or the activation or registration of the Software or Stellar Online Service, or (b) deliver in-product marketing to provide information about the Software and other Stellar products and Services using information including but not limited to platform version, version of the Software, license status, and language.

10.2 **Updating.** The Software may cause Customer's Computer, without additional notice, to automatically connect to the Internet (intermittently or on a regular basis) to (a) check for Updates that are available for download to and installation on the Computer and (b) notify Stellar of the results of installation attempts.

10.3 **Activation.** The Software may require Customer to (a) obtain Stellar Software Activation Key, (b) activate or reactivate the Software, (c) register the software, or (d) validate the Ownership. Such requirement may cause Customer's Computer to connect to the Internet without notice on install, on launch, and on a regular basis thereafter. Once connected, the Software will collect and transmit information to Stellar. Software or Customer may also receive information from Stellar related to Customer's license, subscription, or Ownership. Stellar may use such information to detect or prevent fraudulent or unauthorized use not in accordance with a valid license, subscription, or Ownership. Failure to activate or register the Software, validate the subscription or Ownership, or a determination by Stellar of fraudulent or unauthorized use of the Software may result in reduced functionality, inoperability of the Software, or a termination or suspension of the subscription or Ownership.

10.4 **Use of Online Services.** The Software may cause Customer's Computer, without additional notice and on an intermittent or regular basis, to automatically connect to the Internet to facilitate Customer's access to content and services that are provided by Stellar or third parties. In addition, the Software may, without additional notice, automatically connect to the Internet to update downloadable materials from these online services so as to provide immediate availability of these services even when Customer is offline.

10.5 **Digital Certificates**. The Software uses digital certificates to help Customer identify downloaded files (e.g., applications and/or content) and the publishers of those files. For example, Stellar uses digital certificates to help Customer identify the publisher of Stellar applications. Customer's Computer may connect to the Internet at the time of validation of a digital certificate.

# 11. LIMITATION OF LIABILITY

In no event shall Stellar or its suppliers be liable for any special, incidental, indirect, or consequential damages whatsoever (including, without limitation, damages for loss of business profits, business interruption, loss of business information, or any other pecuniary loss) arising out of the use of or inability to use the software product or the provision of or failure to provide support services, even if Stellar has been advised of the possibility of such damages. In any case, Stellar's entire liability under any provision shall be limited to the amount actually paid by you for the software product or a sum of US Dollars Five whichever is higher.

### 12. TERMINATION

If Customer breaches this EULA, and fails to cure any breach within 30 calendar days after request from Stellar, Stellar may terminate this EULA, whereupon all rights granted to Customer shall immediately cease including but not limited to the license granted to the customer to use the software which shall also stand revoked. Furthermore, upon termination, Customer shall return to Stellar all copies of the Licensed Software, or verify in writing that all copies of the Licensed Software have been destroyed and failure of the customer to do so would entitle Stellar to sue for relief in equity and damages.

### 13. JURISDICTION AND LAW

13.1 This EULA is subject to, and will be governed by and construed in accordance with the substantive laws applicable to the state of Delhi (India). Courts at Delhi, India alone shall have the jurisdiction to entertain any dispute arising out of the terms and conditions of this EULA and you consent to such jurisdiction of the courts at Delhi, India.

13.2 This EULA will not be governed by the conflict of law rules of any jurisdiction, or the United Nations Convention on Contracts for the International Sale of Goods, the application of which is expressly excluded.

#### 14. GENERAL

14.1 This License is the complete statement of the agreement between the parties on the subject matter and merges and supersedes all other or prior understandings, purchase orders, agreements and arrangements.

14.2 The exclusions of warranties and liability limitations shall survive the termination of this EULA, howsoever caused; but this survival shall not imply or create any continued right to use the Licensed Software after termination of this EULA. 14.3 Licensee shall not ship, transfer, or export Licensed Software into any country or use Licensed Software in any manner prohibited by the applicable export control laws, notably where applicable, the United States Export Administration Act, restrictions, or regulations (collectively the 'Export Laws'.) All rights to use the Licensed Software are granted on condition that Licensee complies with the Export Laws, and all such rights are forfeited if Licensee fails to comply with the Export Laws.

14.4 Stellar reserves all rights not expressly granted to Licensee by this EULA All rights are reserved under the copyright laws of India and/or of other countries, to Stellar Information Technology Pvt Ltd, having its registered office at 205, Skipper Corner, 88, Nehru Place, New Delhi, India 110019.

14.5 There are no third party beneficiaries of any promises, obligations or representations made by Stellar herein.

14.6 Any waiver by Stellar of any violation of this License by you shall not constitute nor contribute to a waiver by Stellar of any other or future violation of the same provision or any other provision of this License.

14.7 This EULA constitutes the entire agreement between you and Stellar and it supersedes all prior or contemporaneous representations, discussions, undertakings, communications, agreements, arrangements, advertisements, and understandings regulating the Licensed Software. This EULA is binding on and made for the benefit of the parties and their successors and permitted assigns.

14.8 This EULA may only be modified, supplemented or amended by a writing signed by an authorized officer of Stellar.

**Copyright © Stellar Information Technology Private Limited. All rights reserved.**

# 1.5. About Stellar

Stelliar: is the world's foremost Data Care Corporation, with expertise in Data Recovery, Data Erasure, Mailbox Conversion, and File Repair software and services. Stellar has been in existence from past 25+ years and is a customercentric, critically acclaimed, global data recovery, data migration & erasure solutions provider with cost-effective solutions available for large corporate, SMEs & Home Users.

**Stellar** has a strong presence across USA, Europe & Asia.

# Product Line:

**Stellar** provides a wide range of Do It Yourself (DIY) Software for Consumer as well as Software for Businesses:

# *The widest range of data recovery software that helps you recover your valued data lost after accidental format, virus problems, software malfunction, file/directory deletion, or even sabotage!*

*The most comprehensive range of file repair software for Windows, Mac and Linux. Recover your files, which have been infected by viruses, malwares or have been damaged by improper shutdown and other corruption-related issues.*

**Data Recovery <b>File Repair Data Erasure** 

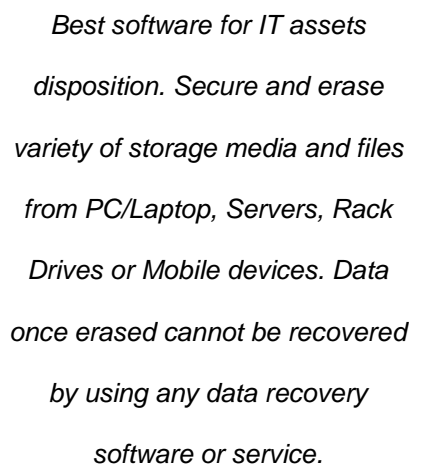

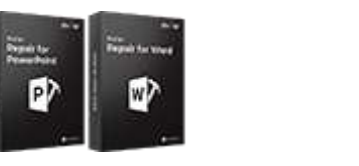

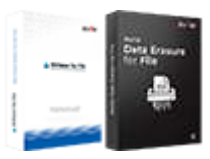

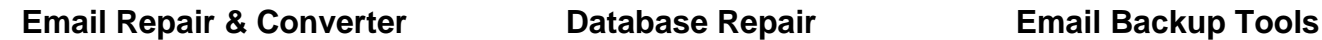

*Robust applications to restore Professional and reliable software Fully featured backup utilities that* 

*inaccessible mailboxes of MS Exchange, Outlook, AppleMail, Thunderbird, Eudora, Spicebird, Entourage, and Pocomail mailbox. Also, tools to convert mailboxes and database files from one format to another.*

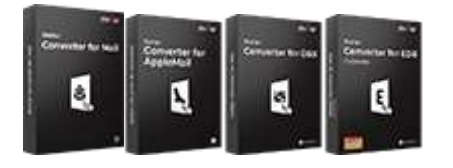

**Photo and Video Tools Utility Tools Stellar Toolkits**

*Professional tools to rebuild damaged or corrupt photos, videos, audios, and other multimedia files, from Window and Mac systems. Recover files from hard drives, memory cards, iPods, USB flash drives, digital cameras, IBM Micro Drives and more.*

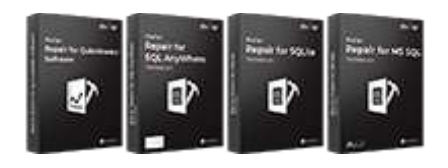

*to repair corrupt or damaged* 

*database for Microsoft SQL Server,* 

*QuickBooks®, Microsoft Access,* 

*SQLite and many more.*

*A range of utility software such as SpeedUp Mac, Drive Clone and Partition Manager for Mac systems as well as Password Recovery for Windows and Password Recovery for Windows Server based systems* *provides a comprehensive solution in case of any disaster. These software facilitates taking back up of all your mails, contacts, tasks, notes, calendar entries, journals etc. with full & incremental backup options.*

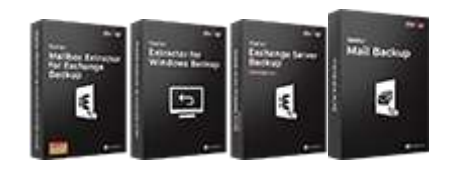

*Stellar also provides toolkits that are combination of Powerful Tools Designed for Data Recovery, File repair, Mailbox repair and File Conversion. All in one power packed toolkits to meet the need of every business.*

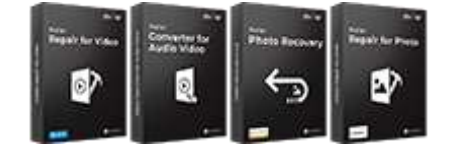

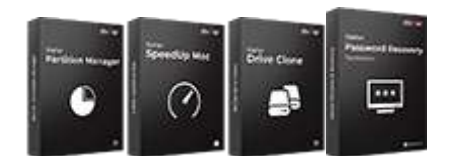

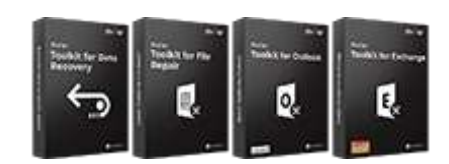

*For more information about us, please visit www.stellarinfo.com.*

# 2.1. System Requirements

Before installing the software, check that your system meets the minimum system requirements:

## **Minimum System Requirements:**

- **Processor:** Intel Pentium Class
- **Operating System:** Windows 10 / 8.1 / 8 / 7
- **Memory:** 2 GB minimum (4 GB recommended)
- **Hard Disk:** 250 MB of Free Space
- **Microsoft Outlook:** 2019 / 2016 / 2013 / 2010 (Outlook 2010 with Service Pack 2)

*Note: For converting Office 365 mailbox to a PST file, you need to have Microsoft Outlook installed in your system.*

 **Other Prerequisites:** You must have an active internet connection (High speed internet recommended to process the mailbox data faster).

# 2.2. Installation Procedure

To install the software, follow these steps:

- Double-click **StellarConverterforOffice365.exe** executable file to start installation. **Setup - Stellar Converter for Office365** dialog box is displayed.
- Click **Next**. **License Agreement** dialog box is displayed.
- Choose **I accept the agreement** option. **Next** button will be enabled. Click **Next**. **Select Destination Location** dialog box is displayed.
- Click **Browse** to select the destination path where the setup files will be stored. Click **Next**. **Select Start Ribbon Folder** dialog box is displayed.
- Click **Browse** to provide path for program's shortcuts. Click **Next**. **Select Additional Tasks** dialog box is displayed.
- Choose the check boxes as per your choice. Click **Next**. **Ready to Install** dialog box is displayed.
- Review the entries. Click **Back** if you want to change them. Click **Install** to start installation. The Installing window shows the installation process.
- After completing the process, **Completing the Stellar Converter for Office365 Setup Wizard** window is displayed. Click **Finish**.

*Note: Clear Launch Stellar Converter for Office365 check box before clicking Finish to prevent the software from launching.*

# 2.3. Launching the Software

# **To launch Stellar Converter for Office365 in Windows 10:**

- Click **Stellar Converter for Office365** tile on the home screen. Or,
- Double click **Stellar Converter for Office365** icon on the desktop.

**To launch Stellar Converter for Office365 in Windows 8.1 / 8:**

- Click **Stellar Converter for Office365** tile on the home screen. Or,
- Double click **Stellar Converter for Office365** icon on the desktop.

**To launch Stellar Converter for Office365 in Windows 7:**

- Click **Start** -> **Programs** -> **Stellar Converter for Office365** -> **Stellar Converter for Office365**. Or,
- Double click **Stellar Converter for Office365** icon on the desktop. Or,
- Click **Stellar Converter for Office365** icon in Quick Launch.

# 2.4. User Interface

**Stellar Converter for Office365** software has a very easy to use Graphical User Interface. The user interface contains features required for converting Office365 files.

After launching the software, you will see the main user interface as shown below:

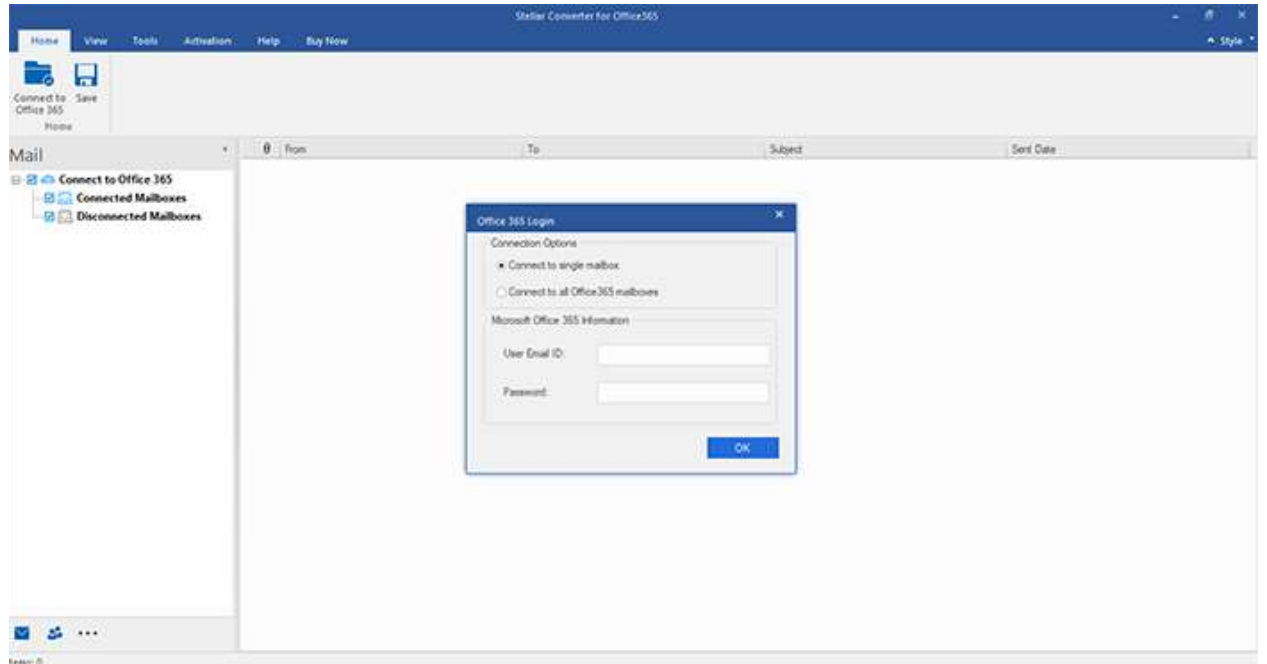

The user interface contains Ribbons, Buttons and Preview Tabs options that let you access various features of the software with ease.

# *2.4.1. Ribbons*

# **Home Ribbon**

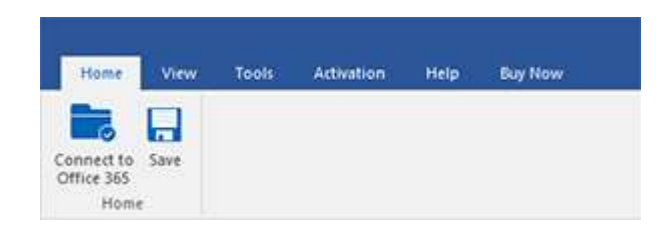

### **Connect to Office 365**

Use this option to connect to Office 365 account.

### **Save**

Use this option to save the extracted data.

# **View Ribbon**

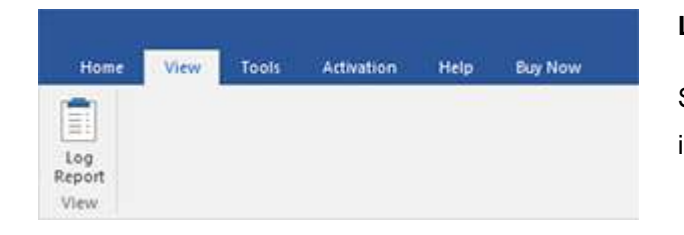

### **Log Report**

Software records all the events and activities performed by you in a detailed log file. Use this option to view the log report.

# **Tools Ribbon**

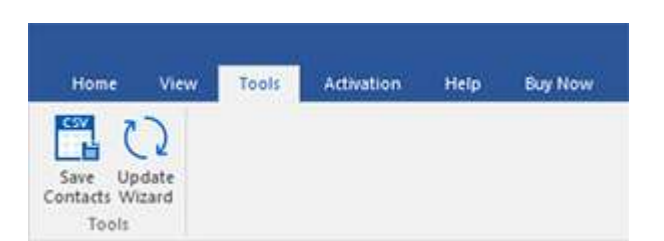

# **Save Contacts**

Use this option to save the repaired contacts from the mailbox in .CSV format.

### **Update Wizard**

Use this option to check for both, latest minor and major versions available online.

# **Activation Ribbon**

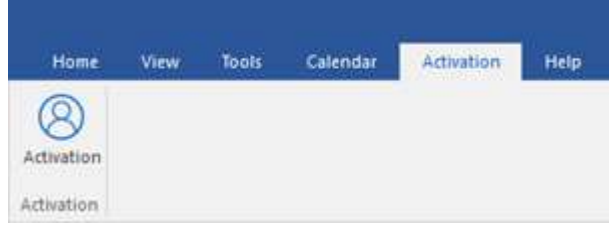

## **Activation**

Use this option to activate the software after purchasing.

# **Help Ribbon**

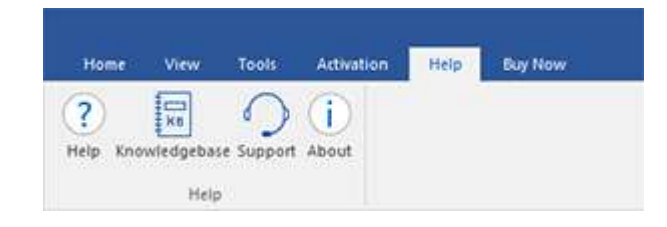

#### **Help**

Software is accompanied by a descriptive help document. Use this option to view the help manual for the software.

# **Knowledgebase**

Frequently asked questions and other common queries are available as knowledgebase for your reference and to help you use the software to get the best outcome. Use this option to visit Knowledgebase articles of stellarinfo.com

### **Support**

In case you don't find any related content in the help document or on the knowledgebase page that resolves your query, use this option to view the support page of stellarinfo.com and contact the Stellar customer support.

### **About**

Use this option to read information about the software.

# **Buy Now Ribbon**

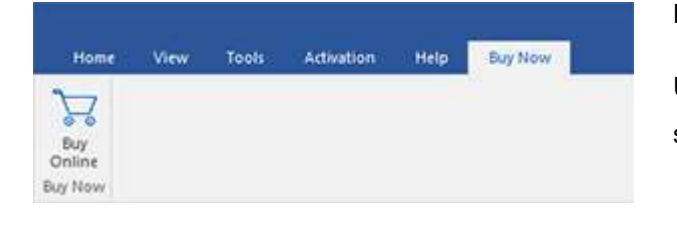

# **Buy Online**

Use this option to buy **Stellar Converter for Office365**  software.

# **Style Ribbon**

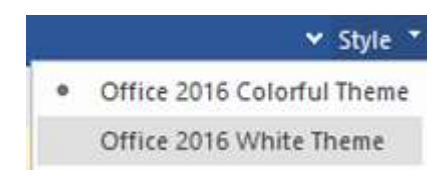

Use the upward arrow button to hide/ unhide the ribbon.

**Stellar Converter for Office365**, offers the following themes: **Office 2016 Colorful Theme**, **Office 2016 White Theme**. Use this option to switch between various themes for the software, as per your choice.

# *2.4.2. Buttons*

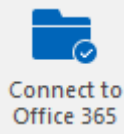

Click this button to connect to Office 365 account.

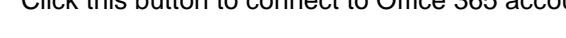

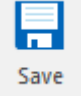

Click this button to save mailbox data in PST, MSG, EML, HTML, RTF and PDF format.

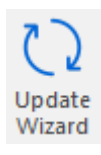

Click this button to check for both, latest minor and major versions available online.

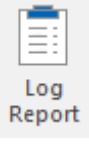

Click this button to view the log report.

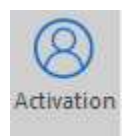

Click this button to activate the software after purchasing.

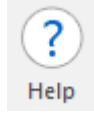

Click this button to view the help manual for the software.

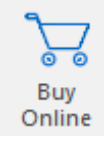

Click this button to buy **Stellar Converter for Office365** software.

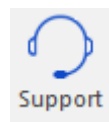

Click this button view the support page of stellarinfo.com.

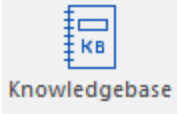

Click this button to visit Knowledgebase articles of stellarinfo.com.

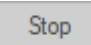

Click this button to stop the current running process.

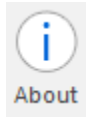

Click this button to read information about the software.

# **2.4.3. Preview Tabs**

**Stellar Converter for Office365** provides options to view the data in **Mails and Contacts** of the scanned mailbox. They are located at the bottom of the left pane. It also allows to reset/ modify the **Navigation Pane Options**.

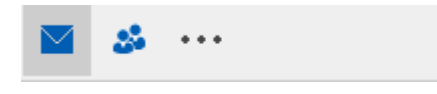

Click on **Mail** icon to view the scanned mailbox folder.

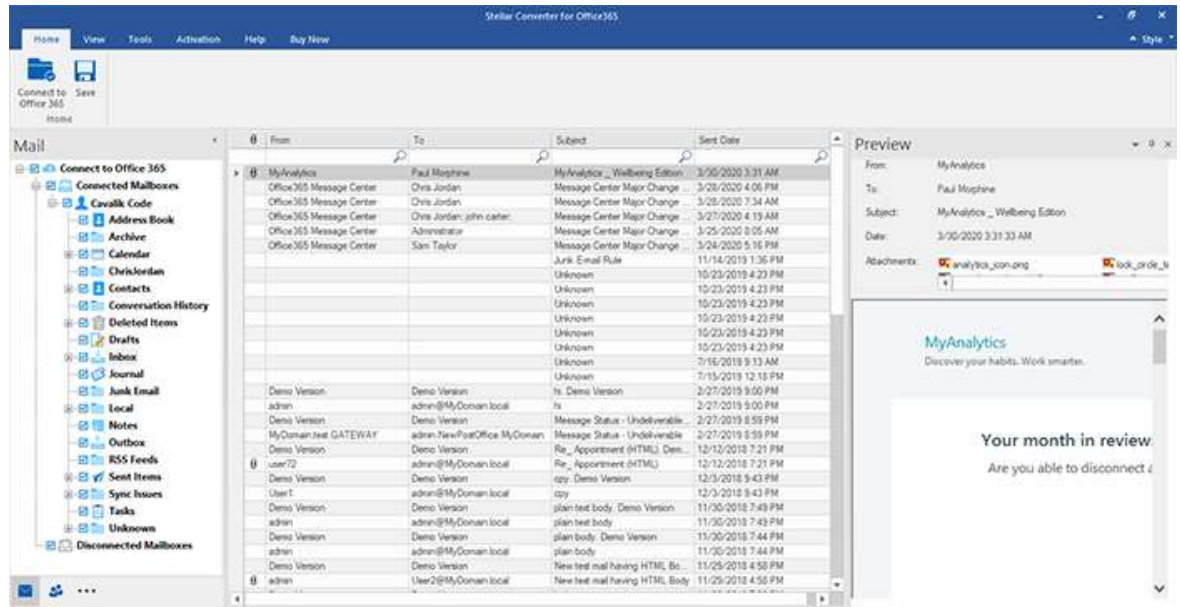

• Click on **Contacts in Section** icon to view the contacts of the scanned mailbox.

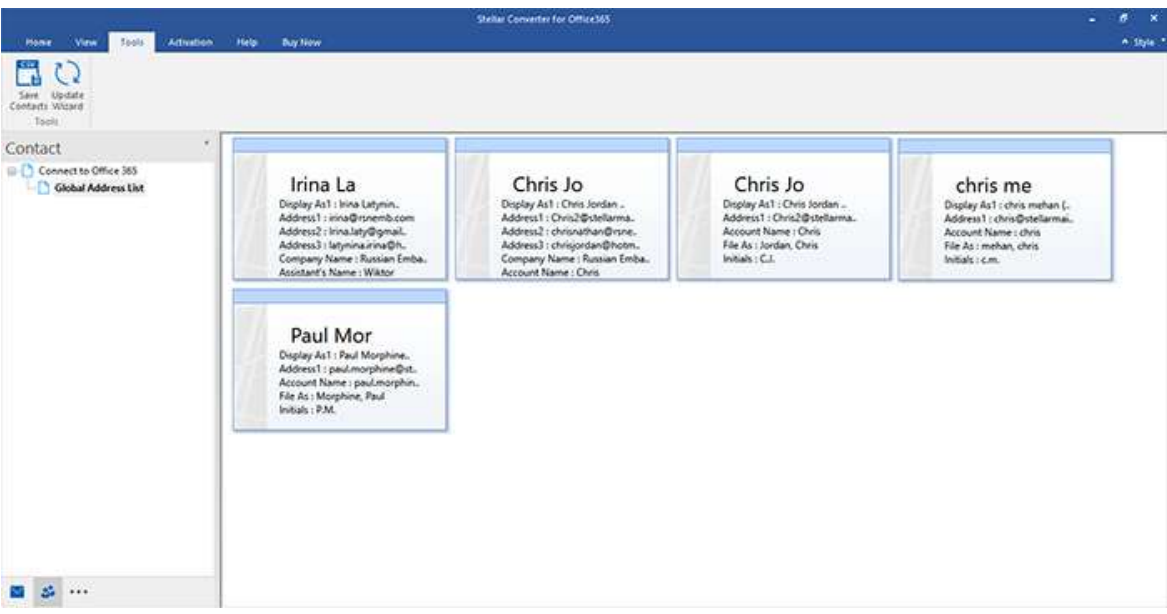

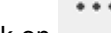

Click on and select **Navigation Pane Options.** This will open the **Navigation Pane Options** dialog box.

**To modify/ reset the navigation pane options:**

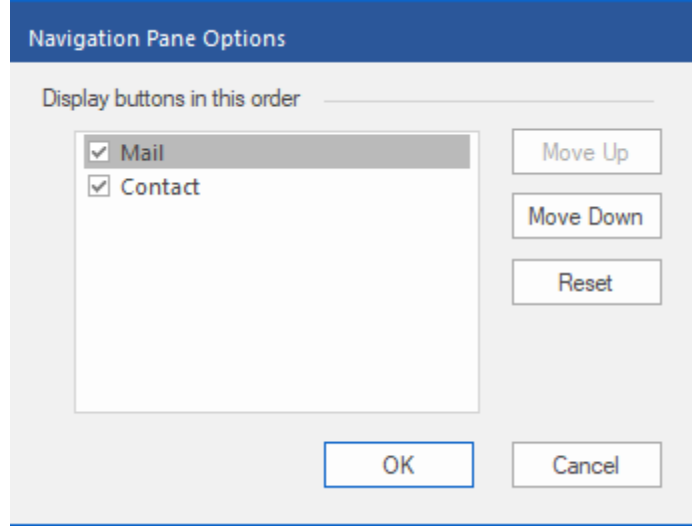

- o Check/ uncheck the preview tab that you want to add/ remove from the list.
- o Click **Move Up/ Move Down** button to modify the order of the preview tabs. **Move Up** button will shift the desired tab upwards and **Move Down** button will shift the desired tab downwards in the list.
- o Click **Reset** to go back to the default list of preview tabs.
- o Click **OK** to save the changes.

# 2.5. Ordering the Software

Click https://www.stellarinfo.com/email-tools/office-365-to-outlook.php to know more about **Stellar Converter for Office365.**

To purchase the software online, please visit https://www.stellarinfo.com/email-tools/office-365-to-outlook/buy-now.php

Alternatively, click **Buy Online** button in **Buy Now Ribbon** on **Ribbon Bar** to purchase the software online.

Select either of the methods given above to purchase the software.

Once the order is confirmed, a serial number will be sent to you through e-mail, which would be required to activate the software.

# 2.6. Activating the Software

The demo version is just for evaluation purposes and must be eventually activated to use the full functionality of the software. The software can be activated using the Activation Key that you receive via email after purchasing the software.

# **To activate the software:**

- 1. Run the demo version of **Stellar Converter for Office365** software.
- 2. On the main user interface, click the **Activation** button in **Activation** ribbon icon. The **Activation** dialog is displayed as shown below:

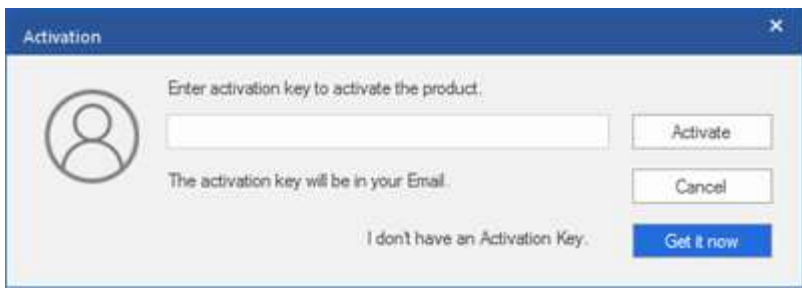

- 3. If you don't have the activation key, click the **Get it now** button in the dialog to go online and purchase the product.
- 4. Once the order is confirmed, an Activation Key will be sent to the email provided.
- 5. Type the **Activation Key** (received through email after purchasing the product) and click **Activate** button (Please ensure that you have an active Internet connection).

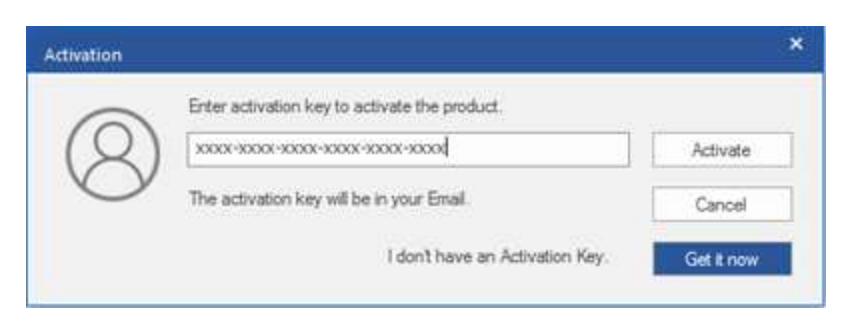

- 6. The software will automatically communicate with the license server to verify the entered key. If the key you entered is valid, the software will be activated successfully.
- 7. The '*Activation completed successfully* ' message is displayed after the process gets completed successfully. Click **OK**.

# 2.7. Updating the Software

Stellar releases periodical software updates for **Stellar Converter for Office365** software. You can update the software to keep it up-to-date. These updates can add a new functionality, feature, service, or any other information that can improve the software. Update option of the application is capable of checking for latest updates. While updating the software, it's recommended to close all the running programs.

# **To update Stellar Converter for Office365:**

- Click **Update Wizard** icon from **Tools Ribbon**.
- **Update Wizard** window opens. Click **Next**. The wizard will search for latest updates, and if it finds any new updates, a window will pop up indicating its availability.
- Click **Next** and the software will download the files from the update server. When the process is complete, the software will upgrade to the latest version.

# **Live Update may not happen due to following reasons:**

- Internet connection failure
- Updates are not available
- Unable to download configuration files
- Unable to locate updated files or version
- Unable to locate executable file

# 3. Working with the Software

- 3.1. Connect to Office 365 Account
- 3.2. Preview Mailbox Items
- 3.3. Convert and Save Data
- 3.4. View Log Report

# 3.1. Connect to Office 365 Account

**Stellar Converter for Office365** enables an individual or administrator to connect with single or multiple Office 365 mailboxes respectively by entering the login credentials.

#### To get connected with Office 365 account:

- 1. Run **Stellar Converter for Office365**.
- 2. **Office 365 Login** popup window opens. Alternatively, click **Connect to Office 365** button from **Home** ribbon to open the **Office 365 Login** popup window.
- 3. There are two **Connection Options** available:
	- For single mailbox- Select **Connect to single mailbox** and login as an individual user, using the steps given below.
	- For multiple mailboxes- Select **Connect to all Office365 mailboxes** and login as an administrator, using the steps given below.
- 4. To connect the Office365 mailboxes:
	- For single mailbox: Enter **User Email ID** and **Password** in **Office 365 Login** popup window. Click **OK** to continue.

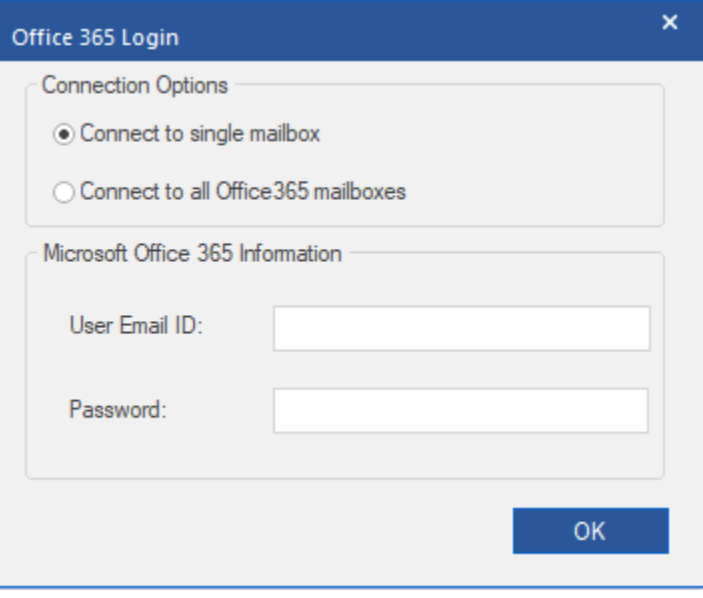

 For multiple mailboxes: Enter **Admin Email ID** and **Password** in **Office 365 Login** popup window. Click **OK** to continue.

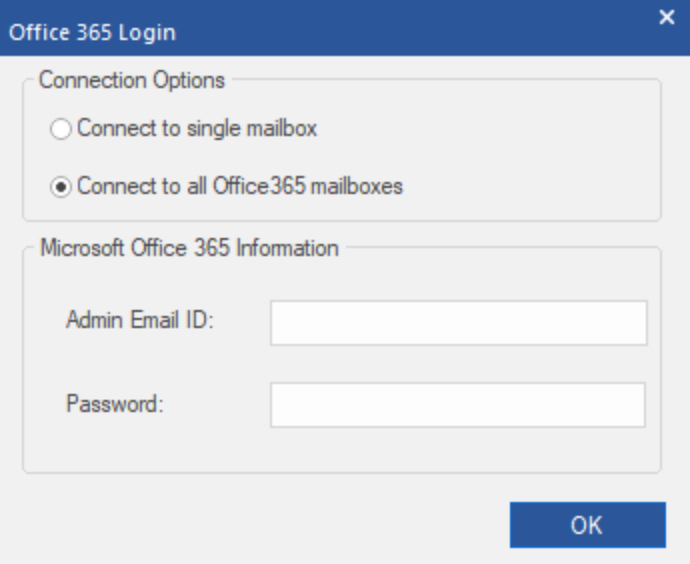

5. **Stellar Converter for Office365** will connect to the Office 365 account and once the connection is established, mailbox data will start loading. A dialog box appears as shown below, providing you the progress of total items loaded. You can click **Stop** to cancel the loading process.

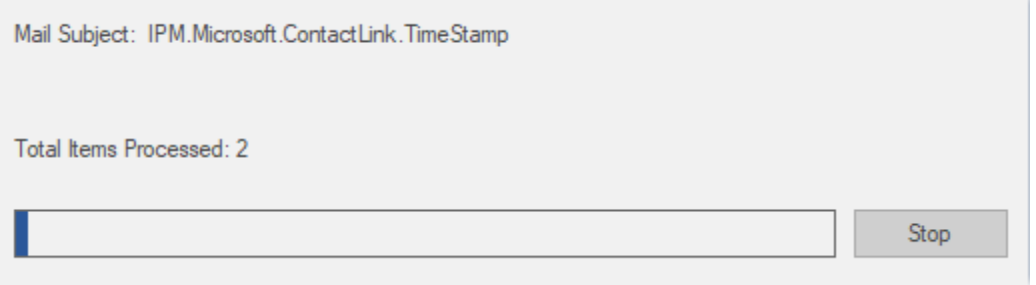

6. Once the mailboxes are loaded, you can preview mailbox items by clicking on the desired mailbox.

# 3.2. Preview Mailbox Items

Once **Stellar Converter for Office365** loads the mailboxes, you will find a navigation tree on the left side showing the mailboxes with folders and sub-folders. There are two types of mailbox categories:

- **Connected Mailboxes:** The data of the mailboxes that are accessed after scanning are shown in this mailbox category.
- **Disconnected Mailboxes:** In case of multiple mailboxes, the mailboxes that **Stellar Converter for Office365** was not able to access after scanning are shown in this mailbox category. This happens when the mailboxes do not have administrator rights or mailboxes have been disabled. To provide the access to these mailboxes, necessary permissions needs to be provided by the administrator using Office 365 server. After providing the required permissions, right click on **Disconnected Mailboxes** and click **Refresh All**. The mailbox will now move to the **Connected Mailboxes** category.

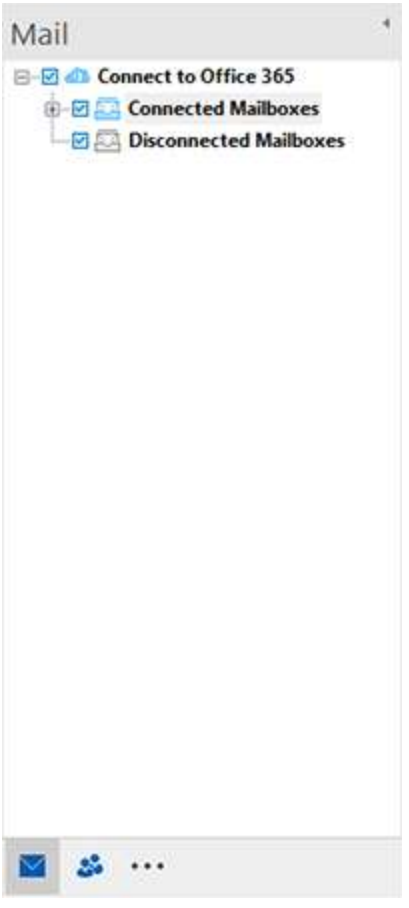

Select the mailbox from the **Connected Mailboxes** category to view the data in the file. Preview of the mailbox data is available in a three pane structure containing: Left pane, Middle pane and Right pane, which are explained below with details:

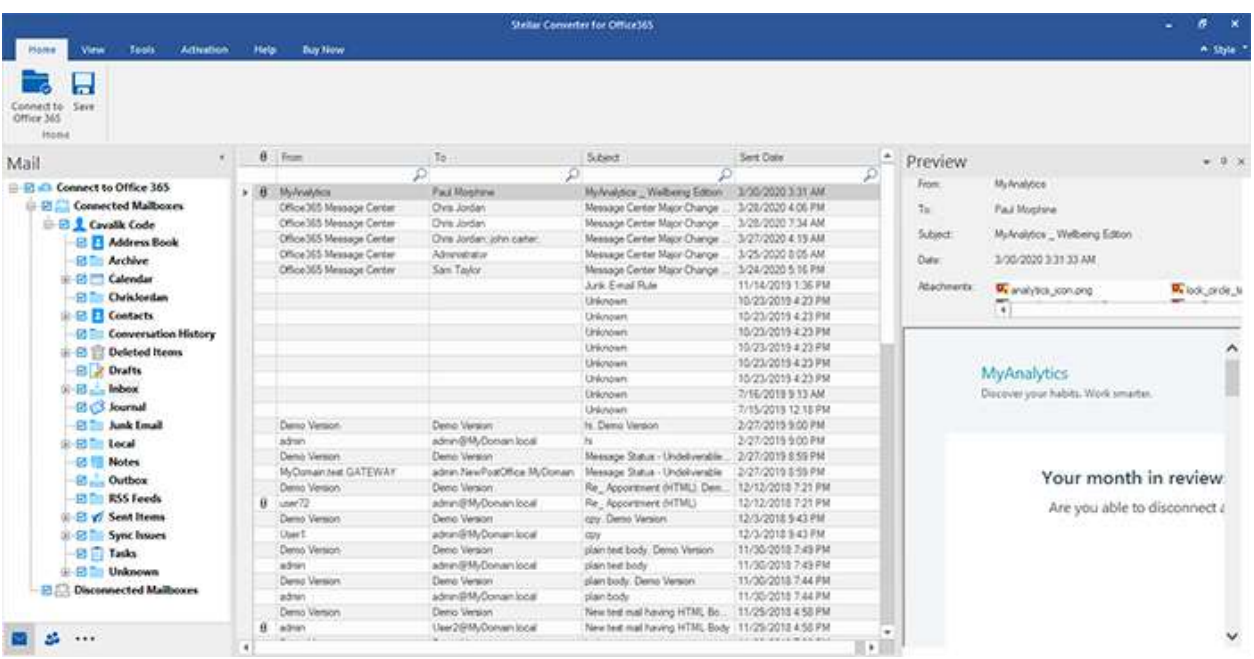

- The left pane provides the navigation tree, displaying the files with its mailboxes, folders and sub-folders. Select the desired mailbox/folder/sub-folder from this pane.
- The middle pane provides a list of mailbox items, in a tabular format, of the selected mailbox/folder/sub-folder. The pane contains the following columns:
	- **Attachments**: Shows an attachment icon if the particular mail item contains an attachment.
	- **From**: Shows the e-mail address of the sender.
	- **To**: Shows the e-mail address of the receiver.
	- **Subject:** Shows the e-mail subject.
	- **Sent Date**: Shows the date and time when the e-mail was sent.

*Tip: You can change the order of the above given columns as per your requirement. Click and hold on the column name and drag the column to the desired location to change it.* 

- The right pane provides the preview of the mail item that you select from the middle pane. It shows the following information:
	- **From**: Shows the e-mail address of the sender.
	- **To**: Shows the e-mail address of the receiver.
	- **Subject**: Shows the subject of the e-mail.
	- **Date**: Shows the date and time when the e-mail was sent.
- **Attachments**: Shows the attachments of the selected mailbox item.
- **Body**: Shows the preview of body of the selected mail item.

#### Additional Options:

 **Quick search:** The software provides quick search options for Mails and Media files. In the middle pane below the table headings, type the keywords in the search bar of a particular column. The columns that support quick search are From, To, Subject, and Sent Date.

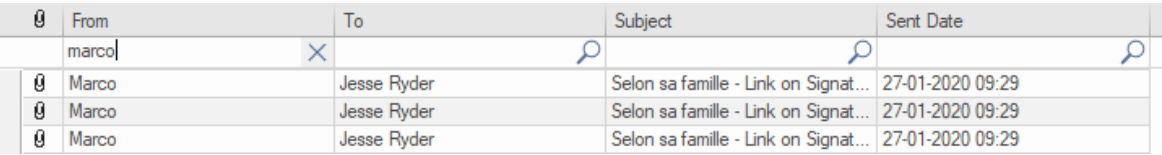

 **Sorting columns:** You can sort the mails and media items using the table headers in the middle pane. Click on the column heading to sort the column in ascending order. Click on the same heading again to change the sorting order from ascending to descending and vice versa.

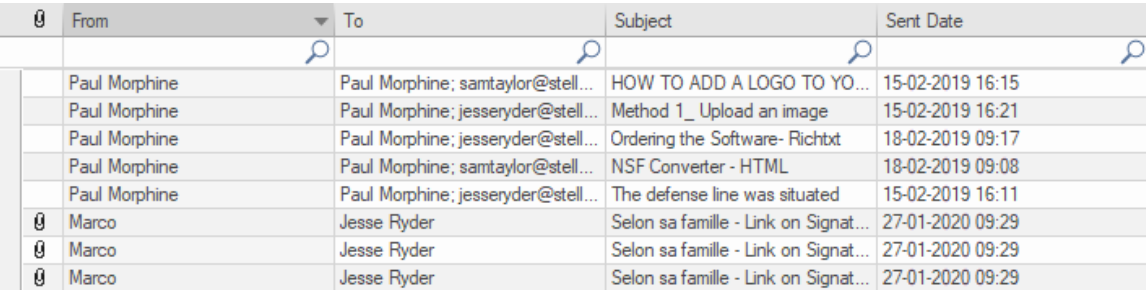

**Preview mail options**:

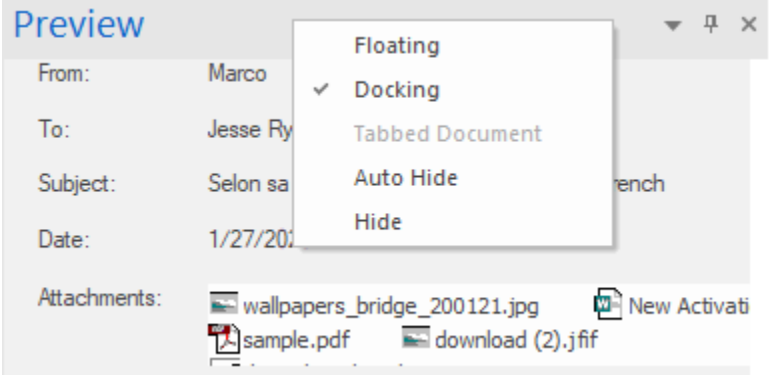

The preview pane provides the following preview options:

**Floating/Docking Preview Pane**: The preview pane opens in **Docking** view as default. To change the

**Docking**, click and hold the floating window from its title bar. The screen provides dock hints that indicate a valid drop location when you are dragging the float window. When the preview pane is about to be docked, a dock preview will be displayed to show where the preview pane will be placed.

- Pin/Unpin Preview Pane: Click on  $\frac{\pi}{1}$  to pin and  $\frac{\pi}{1}$  to unpin the preview pane. Alternatively, click on ▼ select **Auto Hide** to pin/unpin the pane. When unpinned, the preview pane automatically hides on the right side of the work area. Hover the mouse on **Preview** button to view the preview pane.
- Close/Hide the Preview Pane: To close the preview pane, click on close  $\overline{\phantom{a}}$  located at right hand top corner of the pane. Alternatively, click on and select **Hide** from the drop down menu.

# 3.3. Convert and Save Data

**Stellar Converter for Office365** allows you to save the mailbox data in various formats like PST, MSG, EML, RTF, PDF and HTML. While saving the complete mailboxes or folders in MSG, EML, RTF, PDF and HTML formats, folder hierarchy is maintained by **Stellar Converter for Office365**.

# **To save the mailbox data in PST, MSG, EML, RTF, PDF and HTML:**

- Select the data that you want to save from the left pane, using the check-boxes in front of them.
- Click **Save** from **Home** ribbon.
- A **Save** dialog box appears with PST, MSG, EML, RTF, PDF and HTML file icon. Check against the appropriate icon in which Office 365 file needs to be converted.

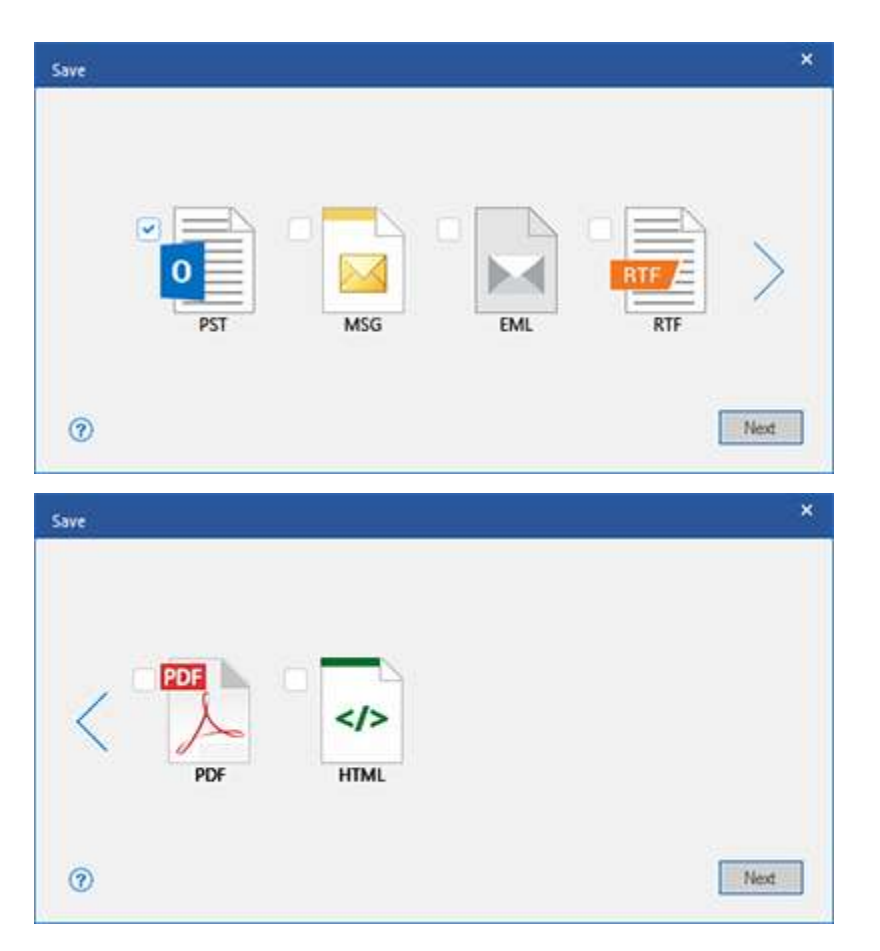

- Click **Next** to continue the saving process.
- **Select Destination** dialog box appears, here you can **Browse** and select a **Destination Path** where the converted files needs to be saved.

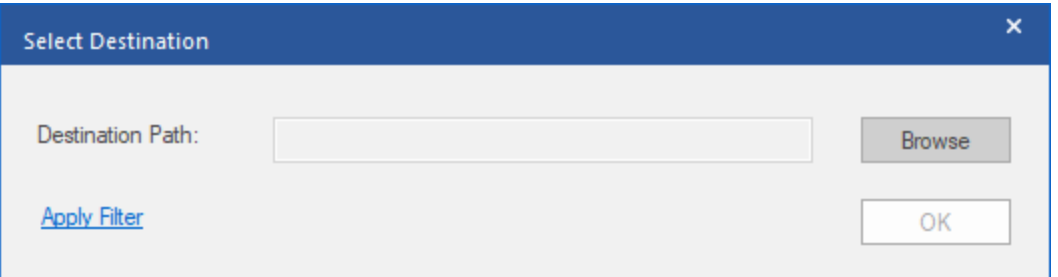

- You can click on **Apply Filter** to filter the scanned results before saving.
- To initiate the saving process, click **OK**. A dialog box appears as shown below, providing you the progress of total items saved. You can click **Stop** to cancel the saving process.

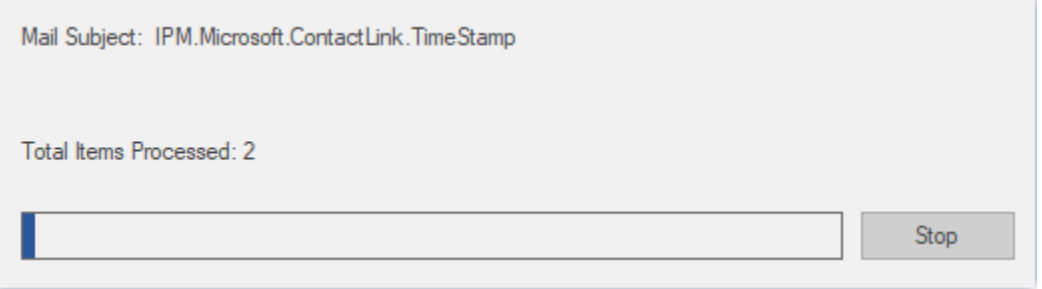

If you have saved the mailboxes in **PST** format, to view the mailbox items you need to import the **PST** file in **MS Outlook**. See Importing PST file in MS Outlook, to know how to import a PST file.

Using **Stellar Converter for Office365**, you can save individual mailboxes in either of the given formats.

# **To save mailboxes or mailbox item individually from the tree in the left pane, simply right-click on it and:**

- Select **Save as PST** to save the mailbox in PST format. It will only save the complete mailbox but it will not save an individual mail.
- Select **Save as MSG** to save the mailbox in MSG format. It will only save mail format mailbox.
- Select **Save as EML** to save the mailbox in EML format. It will only save mail format mailbox, thus its' option remain disable for other folders.
- Select **Save as HTML** to save the mailbox in HTML format. (Attachments cannot be saved, however, their names are visible)
- Select **Save as RTF** to save the mailbox in RTF format. (Attachments cannot be saved, however, their names are visible)
- Select **Save as PDF** to save the mailbox in PDF format. (CC of the mails is not shown and attachments cannot be saved, however, their names are visible)

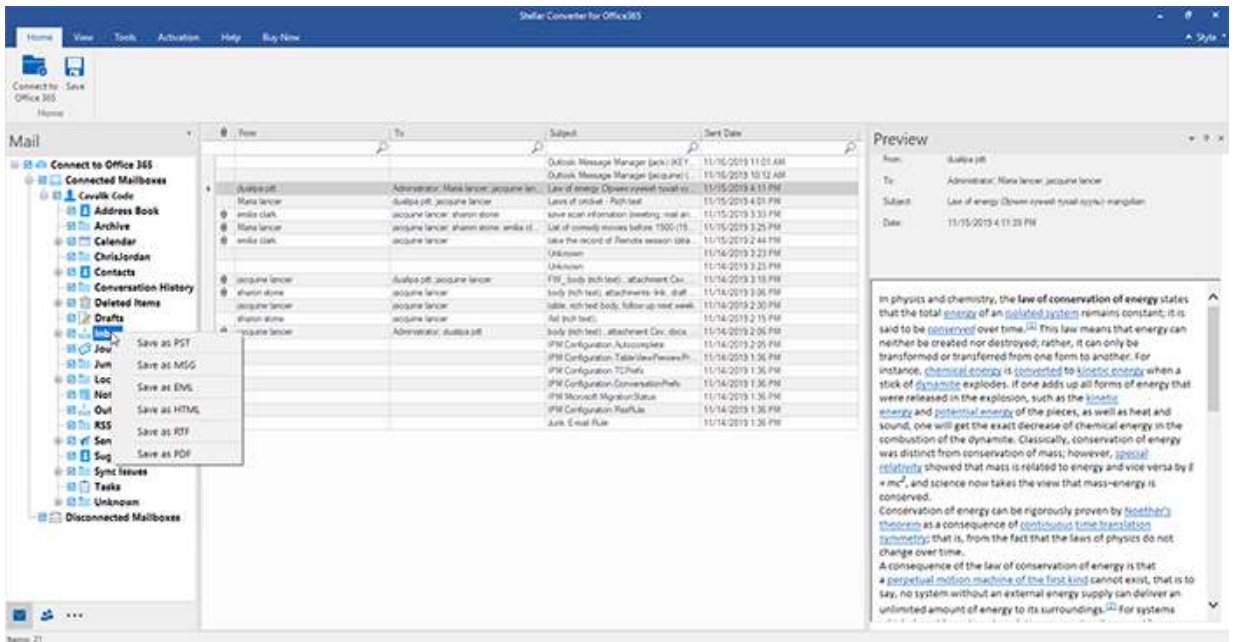

*Note: You can also right click on a particular mail to save it individually in MSG, EML, HTML, RTF, and PDF format from the middle pane.*

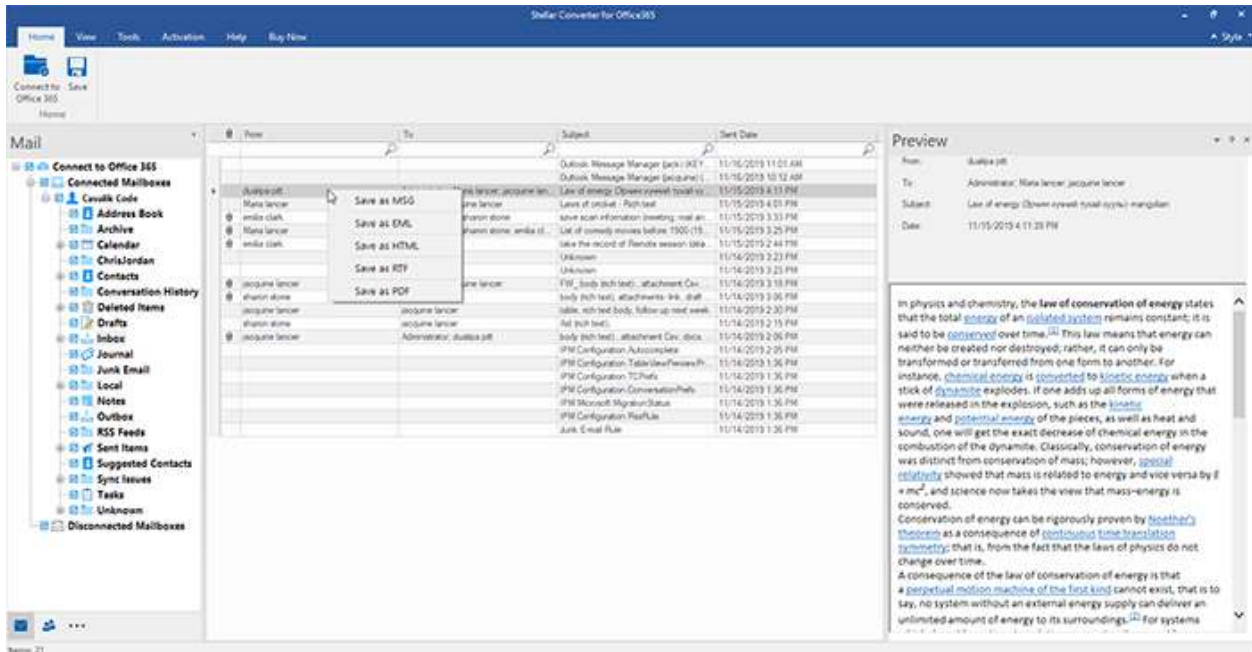

# 3.4. View Log Report

With **Stellar Converter for Office365**, you can view the **Log Report** to analyze the connection status at a later stage.

To save the log report:

Click on **Log Report** from **View Ribbon.** 

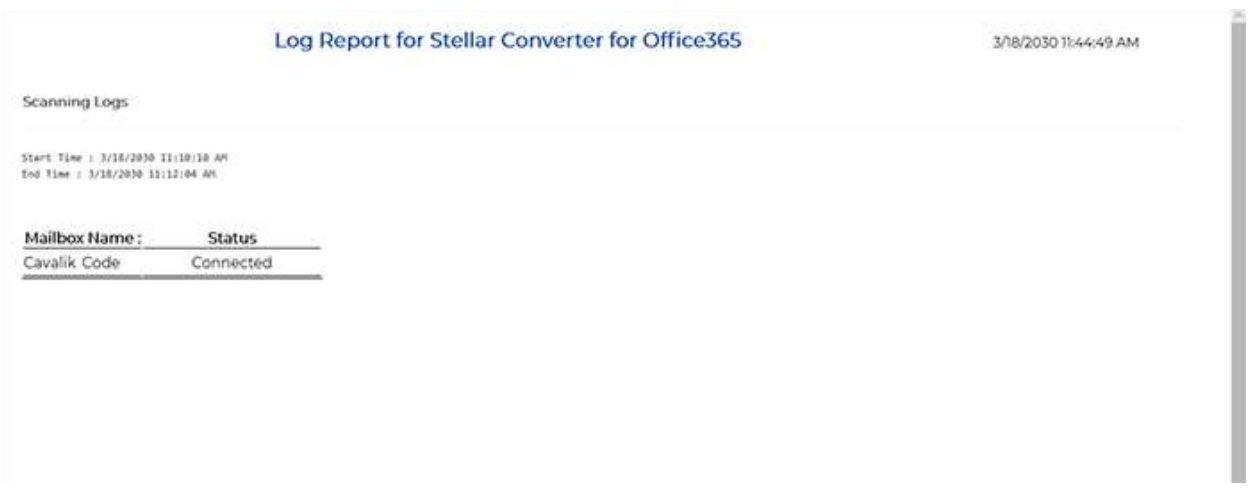

# **Apply Filter**

**Apply Filter** option in the *save dialog box* enables the user to make the scanned results more precise. Choose the option if you want to filter the emails to be saved/ exported.

**Apply Filter** dialog box opens.

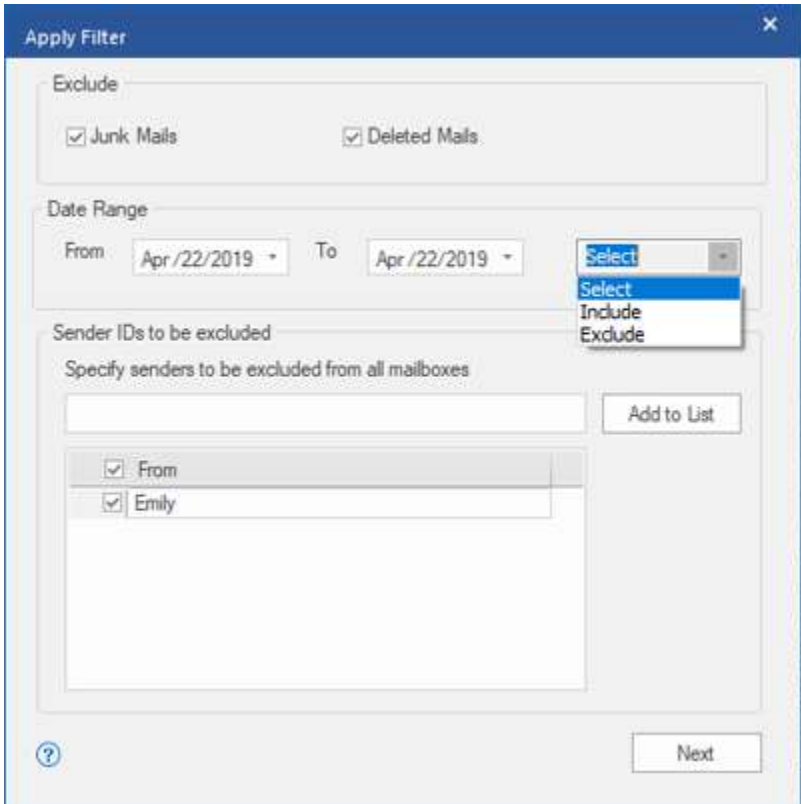

**Stellar Converter for Office365** provides 3 filter options:

- **1. Exclude:** This filter allows user to exclude mails from **Junk Mail Folder** and **Deleted Mail Folder.**
- **2. Date Range:** This filter allows user to specify a starting and ending date for which the user wants to include/ exclude the mails for saving/ exporting.
	- **Include:** Select **Include** from the drop-down menu to convert the mails for the specified range and exclude the rest.
	- **Exclude:** Select **Exclude** from the drop-down menu to exclude the mails for conversion for the specified range and include the rest.
- **3. Sender IDs to be excluded:** This filter allows the user to exclude the mails from a list of specified senders. To exclude the mails, enter the complete E-mail addresses of the sender and click on **Add to List.** The mentioned Email addresses will be listed in the E-mail addresses list box. Click **Next.**

# Importing PST file in MS Outlook

# **To import PST file in Microsoft Outlook 2019:**

- Open **Microsoft Outlook**. From **File Ribbon**, select **Open & Export.**
- Select **Import / Export** option from the right pane.
- From **Import and Export Wizard** window, select **Import from another program or file**, click **Next**.
- In **Import a File** dialog box, select **Outlook Data File (.pst)**, click **Next**.
- Click **Browse** to locate the PST file that needs to be imported. In the options box, select an appropriate option. Click **Next**.
- In **Import Outlook Data File** dialog box, select the folders that should be imported in Microsoft Outlook. Click **Finish**.

# **To import PST file in Microsoft Outlook 2016 / 2013:**

- Open **Microsoft Outlook**. From **File Ribbon**, select **Open & Export.**
- Select **Import / Export** option from the right pane.
- From **Import and Export Wizard** window, select **Import from another program or file**, click **Next**.
- In **Import a File** dialog box, select **Outlook Data File (.pst)**, click **Next**.
- Click **Browse** to locate the PST file that needs to be imported. In the options box, select an appropriate option. Click **Next**.
- In **Import Outlook Data File** dialog box, select the folders that should be imported in Microsoft Outlook. Click **Finish**.

# **To import PST file in Microsoft Outlook 2010:**

- Open **Microsoft Outlook**. From **File Ribbon**, select **Open** -> **Import**.
- From **Import and Export Wizard** window, select **Import from another program or file**, click **Next**.
- In **Import a File** dialog box, select **Outlook Data File (.pst)**, click **Next**.
- Click **Browse** to locate the PST file that needs to be imported. In the options box, select an appropriate option. Click **Next**.
- In **Import Outlook Data File** dialog box, select the folders that should be imported in Microsoft Outlook. Click **Finish**.

# 4. Frequently Asked Questions (FAQs)

### **1. What does the demo version of the software do?**

Using demo version of the software you can only preview your mailbox data but cannot convert and save it. To save your mailbox data you need to purchase and activate **Stellar Converter for Office365**.

# **2. Why do I require to convert my Microsoft Office 365 data?**

Microsoft Office 365 account needs an online connectivity to access your data. Using **Stellar Converter for Office365**, you can convert your mailbox data to PST, MSG, EML, HTML, RTF or PDF format and access it offline.

### **3. Can I save selective mail or folder from my Office 365 mailbox?**

Yes, the application allows you to save data selectively. Users can:

- Take complete backup of Microsoft Office 365 account.
- Save data of individual folder (including sub-folders).
- Convert and save an individual mail.

### **4. In which formats can I save my converted data?**

You can save your converted mailbox in various formats like PST, MSG, EML, HTML, RTF and PDF.

# **5. Is the process of converting and saving Microsoft Office 365 data is similar for server and local machine?**

Yes, the process of converting and saving Microsoft Office 365 data is same for both server and local machine. After establishing the connection, you can start the process of conversion. To know how to connect to mailbox, see Connect to Office 365 Account.

### **6. At one time, how many Office365 files can be converted?**

There is no limit to how many mailboxes you covert using **Stellar Converter for Office365.** 

### **7. Are there any file size limitations to convert Office365 files?**

There is no limit to how big is the file size, **Stellar Converter for Office365** sets no limitations for it.

### **8. Why does it take so much time to load the mailboxes?**

**Stellar Converter for Office365** is a internet based application, thus loading of mail completely depend on the speed of the internet and the number of mailboxes.

### **9. What are Connected Mailboxes and Disconnected Mailboxes?**

The difference between the both are:

- **Connected Mailboxes:** The data of the mailboxes that are accessed after scanning are shown in this mailbox category.
- **Disconnected Mailboxes:** In case of multiple mailboxes, the mailboxes that **Stellar Converter for Office365** was not able to access after scanning are shown in this mailbox category. This happens when the mailboxes do not have administrator rights or mailboxes have been disabled. To provide the access to these mailboxes, necessary permissions needs to be provided by the administrator using Office 365 server. See Connect to Office 365 Account to know more.

#### **10. How can I connect the disconnected mailboxes?**

To connect the disconnected mailboxes, provide them access. Necessary permissions needs to be provided to the administrator using Office 365 server. After providing the required permissions, right click on **Disconnected Mailboxes** and click **Refresh All**. The mailbox will now move to the **Connected Mailboxes** category. See Connect to Office 365 Account to know more.

#### **11. What will happen if I click Stop while the files are loading in the mailbox?**

It is recommended that you must load the mailbox completely. Else the files will be loaded till that point when you stop the process.

#### **12. Can I access the sub folders and items in the listed folders?**

Yes, you can. Expand the appropriate folder from the left pane of the table in tree like structure and view it's sub folder and items.

#### **13. How can I find mails with attachments?**

You can find attachment icon in the first column of the middle pane of the table while previewing the mailbox. The mails with  $\theta$  icon will have the attachments.

### **14. Can I view the name of the attachments, without opening them?**

Yes definitely. On the right pane of the screen is the preview area where you can view the names and the number of the attachments. See Preview Mailbox Items to know more.

# **15. Should Microsoft Outlook be installed in my system while I work with Stellar Converter for Office365 and it works well with which version?**

Yes, Microsoft Outlook must be installed in your system. This application is compatible with the following versions:

**Microsoft Outlook**: 2019 / 2016 / 2013 / 2010 (Outlook 2010 with Service Pack 2).

#### **16. Can I save my Log Report?**

Yes, absolutely. After opening the Log Report, press Ctrl + S from the keyboard to save it at the desired location. See View Log Report to know more.

### **17. I want my Calendars and Contacts, how do I convert them using Stellar Converter for Office365 tool?**

First you need to Convert and Save the mailbox into PST file using the **Stellar Converter for Office365** software. Then, import the PST file in **Microsoft Outlook** and check your calendars and contacts.

# **18. Can I save my contact list?**

You have two options to save your contacts:

1. From **Tools** Ribbon and select Save Contacts. Use this option to save the repaired contacts from the mailbox in .CSV format.

2. From **Navigation** tree while on Mail tab, select Contacts from the tree and select Save icon from Home Ribbon. Refer

to Convert and Save Data section for further process.

# **19. After saving the mailbox in PST format. How to view and access the mailbox items?**

After you have saved the mailbox in **PST** format, you can import the **PST** file in **MS Outlook** to view the mailbox items. See Importing PST file in MS Outlook, to know how to import PST file.